## **Self-Service Portal - Create a Backup Job**

## Procedure

- 1. Click on the **Jobs** tab.
- 2. Click **Create...**
- 3. Enter a **Job Name** and **Description**
	- a. Under **Retention policy** enter the number of restore points to keep on disk (the default is 14).
	- b. Click **Next**.
- 4. Click **Add** to add virtual machines or vApps to the job.
	- a. EvolveIP recommends grouping similar VMs with similar OS and applications into the same job. Veeam deduplicates and compresses the data of VMs contained in the same job.
	- b. Expand your **vCloud Organization** and select vApps or VMs.
		- i. You can CTRL or SHIFT click multiple VMs at the same time.
	- c. Click **Exclusions** if you want to exclude any VMs from the backups.
		- i. For example, you select a vApp containing
	- d. Click **Up** or **Down** to re-order the VMs if desired. VMs multiple VMs, but don't want one backed up. at the top will be start to be processed first.
	-
- e. Click **Next**. 5. Enable **Guest OS Processing** (Application-Aware backups) if
- desired and click **Next**.
- 6. Specify **Job Scheduling**.
	- a. You can set the job to run daily or just on specific days of the week.
		- b. You can set the job to run Monthly.
		- c. Any other advanced scheduling options you will need to create a ticket with [support@evolveip.net](mailto:support@evolveip.net) and specify the job you want scheduled.
			- i. It is best to create the job and not enable the job to run automatically in this case.
		- d. Edit the **Automatic Retry** options if desired.
		- e. Set a **Backup Window** if desired.
	- f. Click **Next**.
- 7. Specify **Email Notifications**.
	- a. Check the box to **Enable e-mail notifications**.
	- b. Enter **Recitpients** that should receive job notifications.
		- i. If entering multiple you can use the comma or semi-colon to separate email addresses.
	- c. Enter a **Subject** for the notification emails.
	- d. Enable on **Success, Warning,** or **Error.**
	- e. Enable **Supress notifications until the last retry**.
		- i. This option will wait until the last retry of the job before sending out notification to reduce the amount of emails you receive.
- 8. Click **Finish** to complete the job creation.

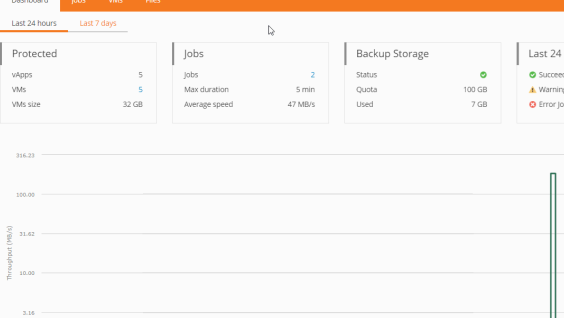